## **Mathematik für AHS 5, Übungsbuch**

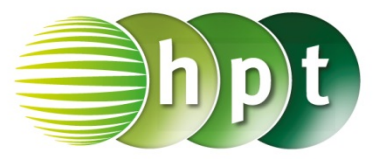

## **Hinweise auf den Einsatz von TI-Nspire**

**Seite 127 / Aufgabe 7.7:**

**Angabe:**

Überprüfe 
$$
\binom{-2}{1} - \binom{2}{4} = \binom{4}{3}!
$$

**Schritt 1:** Wähle auf dem Startbildschirm **A Berechnen.**

**Schritt 2:** Drücke die **ctrl**-Taste und wähle die **(**- Taste. Am Bildschirm die Klammer **[ ]** angezeigt.

**Schritt 3:** Gib mithilfe der Tastatur **[2 4] – [-2 1]** ein und bestätige diese Eingabe mit der **enter**-Taste. Das Ergebnis  $[4 \ 3]$  wird rechts von der Eingabe ausgegeben.

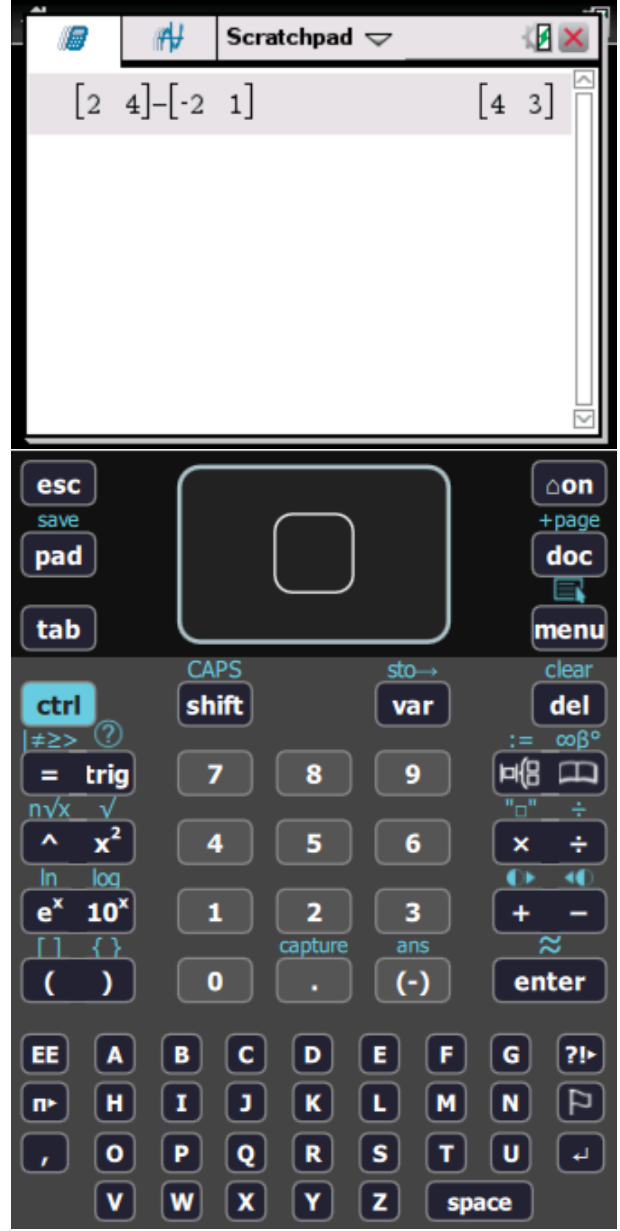